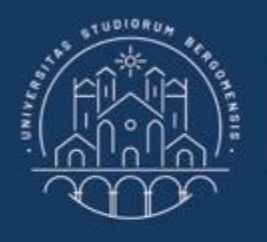

**UNIVERSITÀ DEGLI STUDI DI BERGAMO** 

Dipartimento di Ingegneria Gestionale, dell'Informazione e della Produzione

## **22059 – APPLIED TOPICS IN MANAGEMENT ENGINEERING**

**Excel, Access and Matlab**

Prof. Giuseppe Pellegrini Prof. Renato Redondi

# **AGENDA**

## Lecture XII

- IMPORTING DATA
	- How to import data from an Excel File
- CONDITIONAL INSTRUCTIONS
	- IF CONSTRUCT
- MATLAB ITERATIVE STRUCTURES
	- FOR
	- WHILE
	- Example 1
	- Example 2

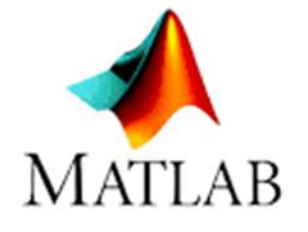

- **CHART** 
	- How to make a chart
		- Example
	- How to save a chart
- MONTE CARLO SIMULATION
	- How to implement in MATLAB
- EXPORTING DATA
	- How to export data into an Excel file
		- Example

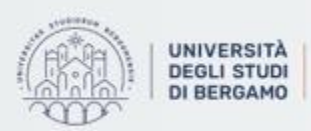

- Importing data is quite easy.
- You may import data from:
	- Excel spreadsheet
	- Text file
	- XML file
	- and so on

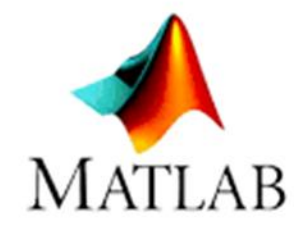

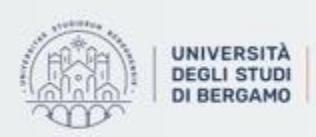

Dipartimento di Ingegneria Gestionale. dell'Informazione e della Produzione

How to import data from an Excel file

1. In the Variable Group, click on "Import Data".

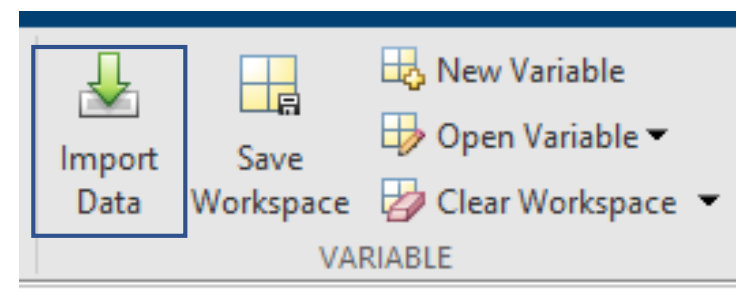

Fig.1: Import Data from VARIABLE group

- 2. The *Import Data* window will appear.
- 3. Select the Excel file to import and click Open.

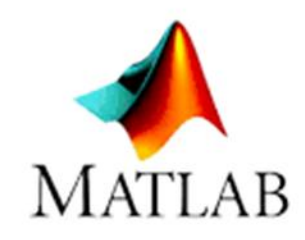

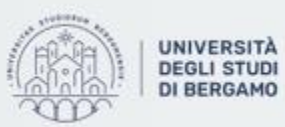

Dipartimento di Ingegneria Gestionale. dell'Informazione e della Produzione

4

### How to import data from an Excel file

4. The *Import* window will appear.

D

 $E$ 

5. You can select the range of data that you want to import:

G

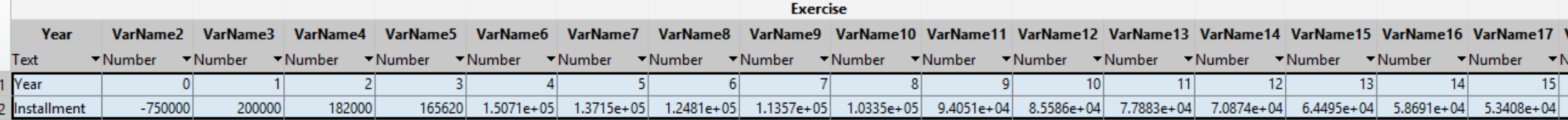

Fig.2: Data selection

H

5. In the Imported data group, choose the Output Type.

F.

6. Then, click on "Import Selection" in the Import group:

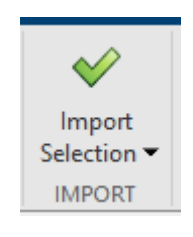

M

 ${\sf N}$ 

 $\circ$ 

Fig.3: Import Selection

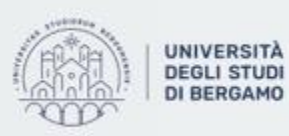

Exercise.xlsx  $\times$ 

 $\overline{B}$ 

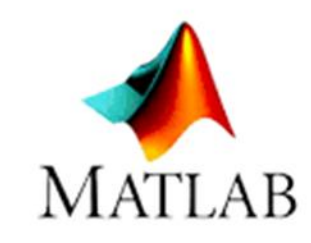

Þ

 $\Omega$ 

### How to import data from an Excel file

7. The imported data will be shown in the Workspace as a matrix.

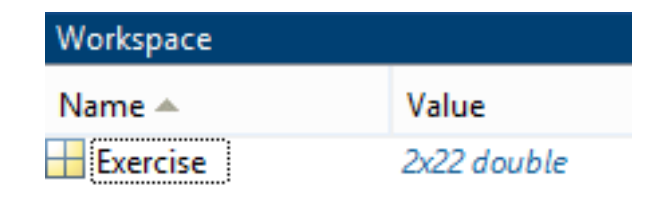

#### Fig.4:Workspace

8. In the Command Window, write the name of the matrix.

```
9. Then, Enter.
```
Exercise  $=$ 

 $1.0e + 05$  \* Columns 1 through 12 NaN  $0.0000$  $0.0000$ 0.0000  $0.0000$  $0.0001$  $0.0001$  $0.0001$  $0.0001$  $0.0001$  $0.0001$  $^{\circ}$ NaN  $-7.5000$ 2,0000 1,8200 1.6562 1.5071 1.3715 1.2481 1.1357 1.0335 0.9405 0.8559 Columns 13 through 22  $0.0001$  $0.0001$  $0.0001$  $0.0002$ 0.0002  $0.0002$  $0.0002$  $0.0001$  $0.0001$ 0.0002 0.7788 0.7087 0.6450 0.5869 0.5341 0.4860 0.4423 0.4025 0.3662 0.3333

#### Fig.5:Imported data in the Command Window

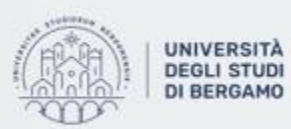

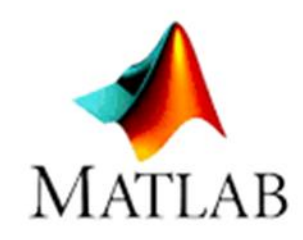

# **CONDITIONAL INSTRUCTIONS**

## IF CONSTRUCT

Simple Selection

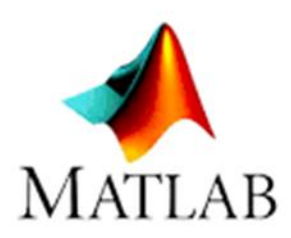

```
if espressione
    blocco_istruzioni
end
```
Block instructions are only executed if the expression is true

### Example

```
x = input('Insertisci x: ');y = input('Inserisci y: ');
if x > ydisp('x è più grande di y');
end
```
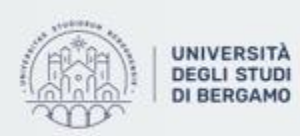

# **CONDITIONAL INSTRUCTIONS**

## IF CONSTRUCT

### Two-way Selection

```
if espressione
    blocco_istruzioni_1
else
    blocco_istruzioni_2
end
```
Block 1 instructions are only executed if the expression is true, otherwise block 2 instructions are executed.

### Example

```
x = input('Insertisci x: ');if x > 0disp('Hai inserito un valore positivo');
else
    disp('Hai inserito un valore negativo');
end
```
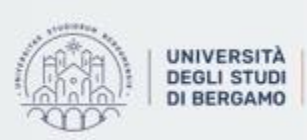

# **CONDITIONAL INSTRUCTIONS**

## IF CONSTRUCT

### Two-way Selection

```
if espressione
    blocco_istruzioni_1
else
    blocco_istruzioni_2
end
```
Block 1 instructions are only executed if the expression is true, otherwise block 2 instructions are executed.

### Example

```
x = input('Insertisci x: ');if x > 0disp('Hai inserito un valore positivo');
else
    disp('Hai inserito un valore negativo');
end
```
NB. There are also cascading selections and if nested

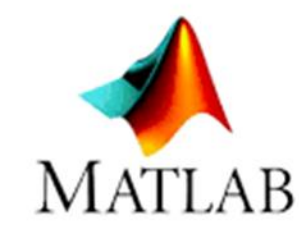

- If a section of code can potentially be repeated, it could be defined as a loop.
- In MATLAB, two there are two different types of loop:
	- FOR
	- WHILE

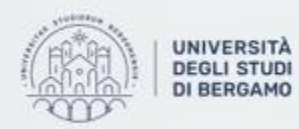

Dipartimento di Ingegneria Gestionale. dell'informazione e della Produzione

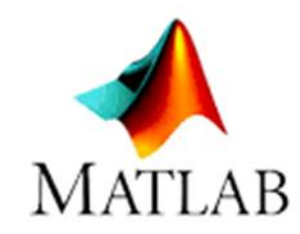

## FOR

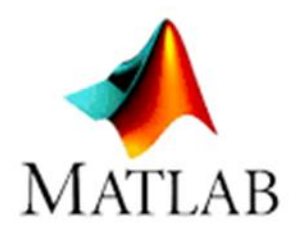

- The for loop is used when the number of repetitions, namely iterations, is known a priori.
- It can also be used for handling arrays and matrices.

#### **Syntax**

```
for variabile = valori_array
  blocco_istruzioni
end
```
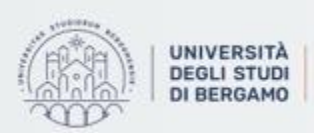

Dipartimento di Ingegneria Gestionale. dell'informazione e della Produzione

## WHILE

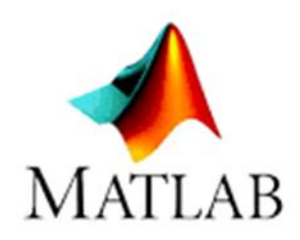

• The while loop is used when the number of iterations is not known a priori.

### **Syntax**

```
while condizione
  blocco_istruzioni
end
```
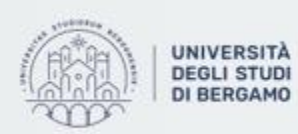

**UNIVERSITÀ** | Dipartimento di Ingegneria Gestionale. dell'Informazione e della Produzione

### Example 1

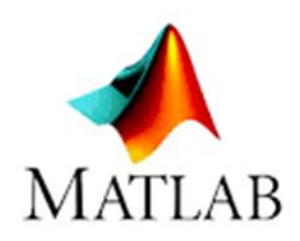

*Calculate the NPV of a string of 20 cash flows, when r=10%.*

• First of all, you have to import data with Numeric Matrix Output Type from the Excel file named "Exercise".

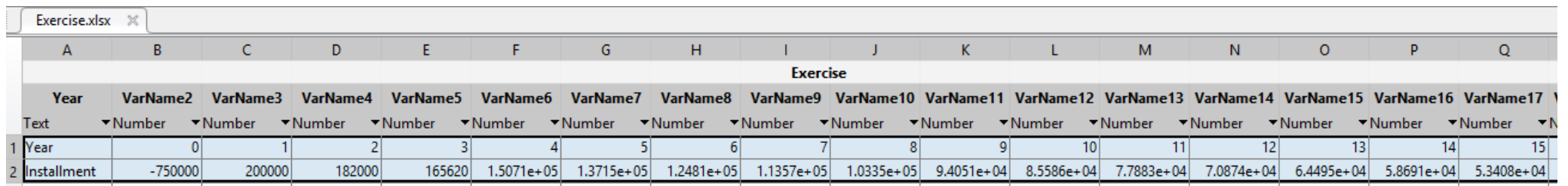

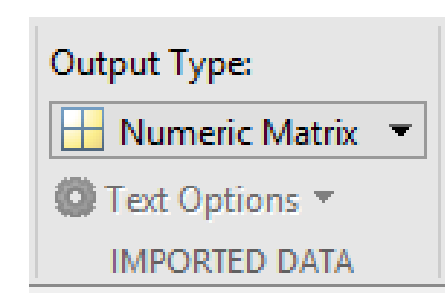

Fig.7: Cash flows and Output Type

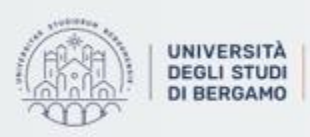

Example 1

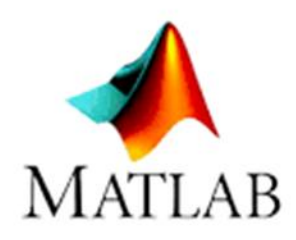

*Calculate the NPV of a string of 20 cash flows, when r=10%.*

• Then, you have to define a Function that calculates the NPV:

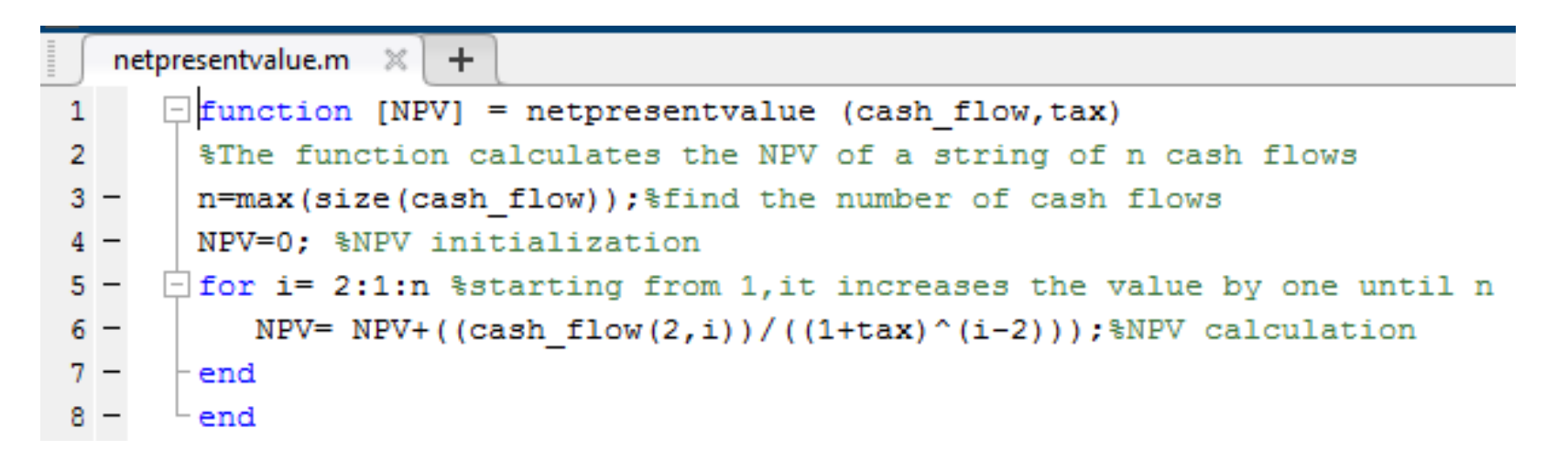

Fig.6: netpresentvalue function

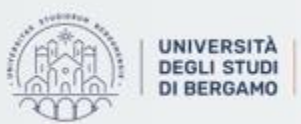

Example 1

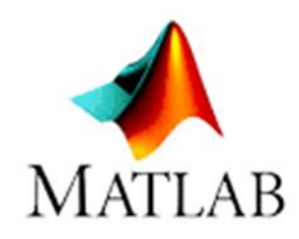

*Calculate the NPV of a string of 20 cash flows, when r=10%.*

• Finally, you have to call the function netpresentvalue by entering the correct input, namely the matrix with cash flows and the rate.

>> Result=netpresentvalue (Exercise, r)

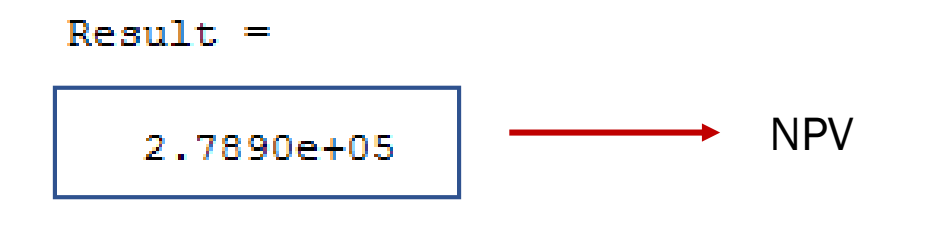

Fig.8: NPV calculation

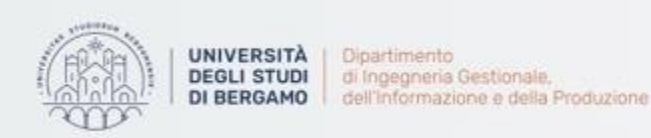

Example 2

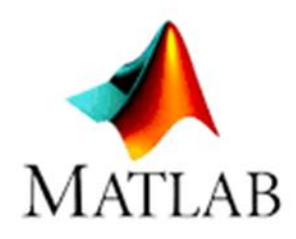

*Calculate the Cumulated Discounted Cash Flows and find the payback period.*

• First of all, you have to edit the netpresentvalue function:

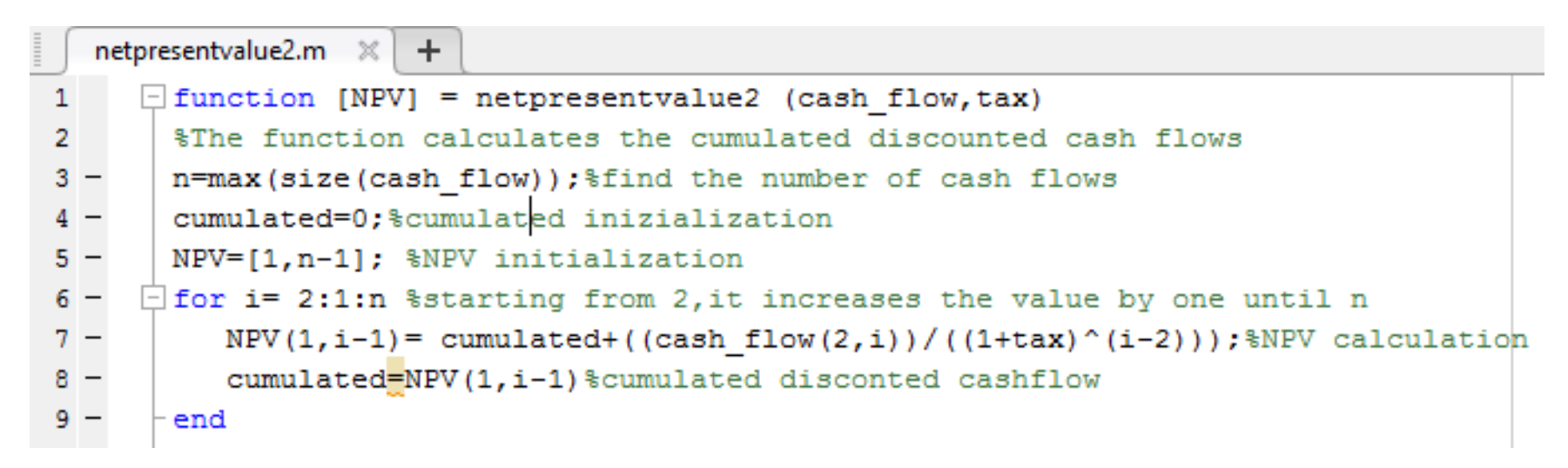

Fig.9: netpresentvalue2 function

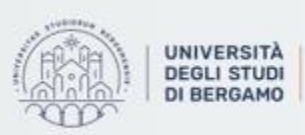

Example 2

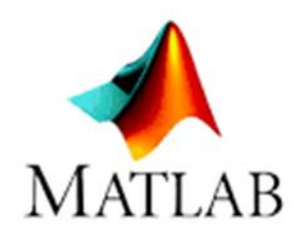

*Calculate the Cumulated Discounted Cash Flows and find the payback period.*

- Then, you have to import data with Numeric Matrix Output Type from the Excel file named "Exercise" (for more details, see Example 1).
- Finally, you have to call the function netpresentvalue2 by entering the correct input.

### >> Result2=netpresentvalue2 (Exercise, r)

Fig.10: Call the function

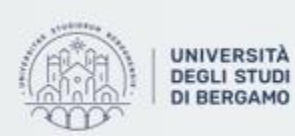

### Example 2

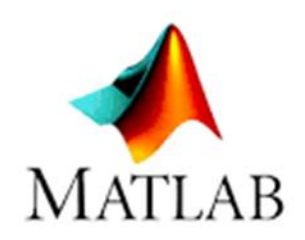

*Calculate the Cumulated Discounted Cash Flows and find the payback period.*

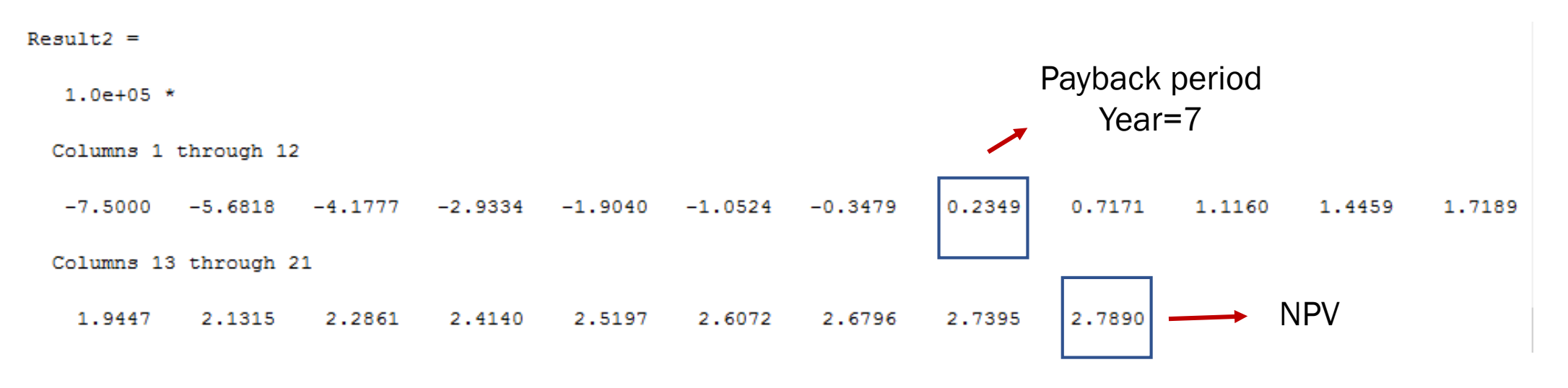

Fig.11: CDCFs

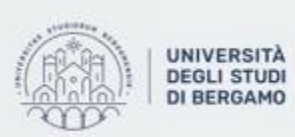

Dipartimento di Ingegneria Gestionale. dell'Informazione e della Produzione

## **CHARTS**

• Creating a chart is quick and easy.

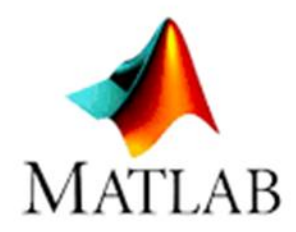

- MATLAB provides various functions in order to graphically represent in 2D or even 3D a set of data on a Cartesian plane.
- You may carry out:
	- x,y diagrams
	- **Histograms**
- Showing data in a chart can help you evaluate your data and make comparisons between different values.

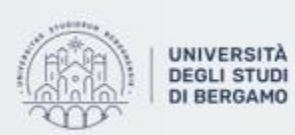

Dipartimento di Ingegneria Gestionale. dell'Informazione e della Produzione

## **CHARTS**

## How to make a chart

- To make a chart you can use:
- $plot(x, y)$

MATLAB generates a chart based on the x array for the X axis and the y array for the Y axis.

NB. Arrays must be the same length

• plot(x)

MATLAB generates a linear graph based on the x-array for both the X-axis and the Y-axis.

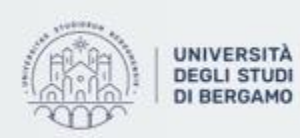

di Ingegneria Gestionale. fell'informazione e della Produzione

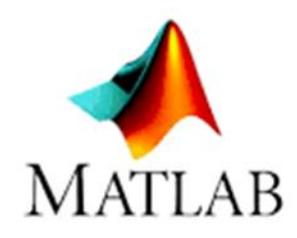

## **CHARTS** - How to make a chart

## Example

- >> n=max(size(Exercise));
- >> x=Exercise(1,2:n);
- >> plot(Result2',x)

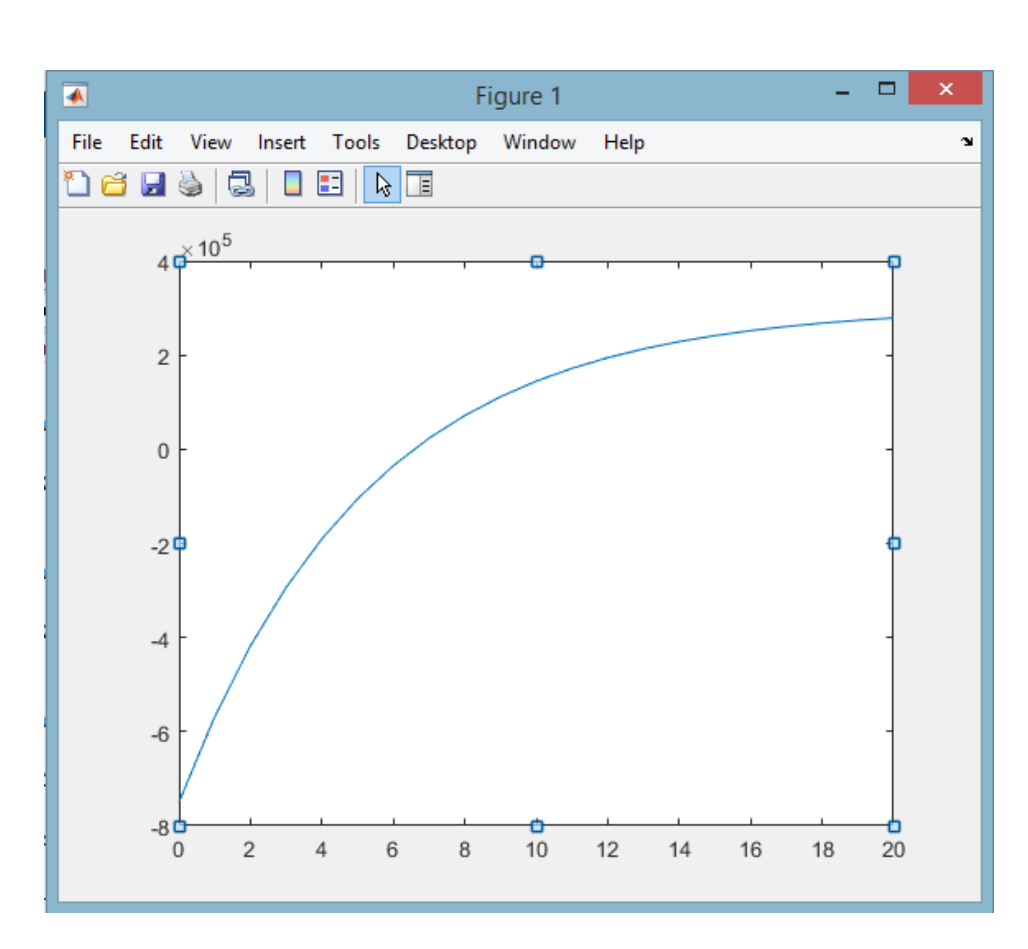

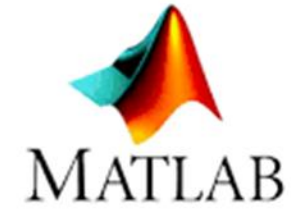

Fig.12: CDCFs chart

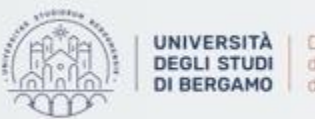

Dipartimento di Ingegneria Gestionale. dell'Informazione e della Produzione

## **CHARTS** - How to make a chart

## Example

- Moreover, you can change the properties of the chart:
	- Title
	- Aces labels
	- Font
	- Legend
	- Colors

And so on

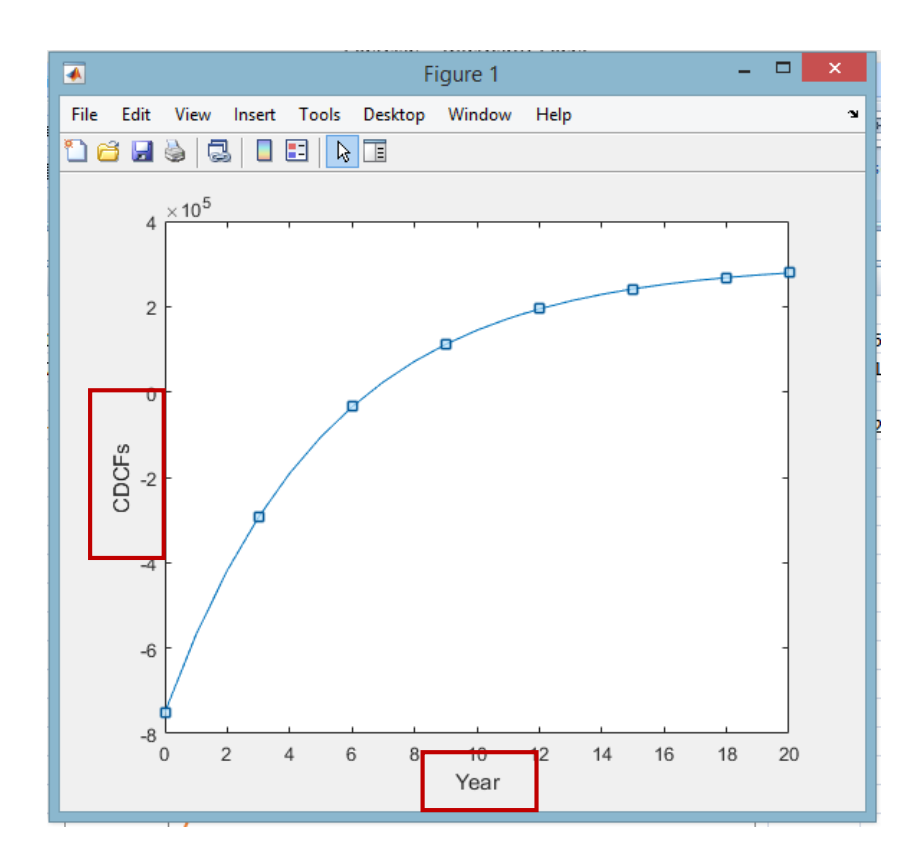

Fig.13: Modified chart

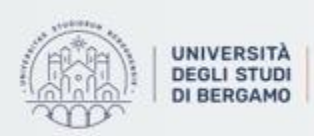

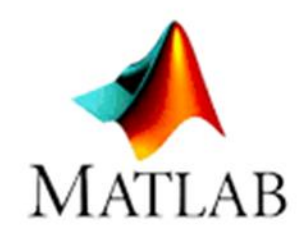

## **CHARTS**

## How to save a chart

- 1. Click on File.
- 2. Then, Save as.
- 3. Choose the Format.
- 4. Finally Save.

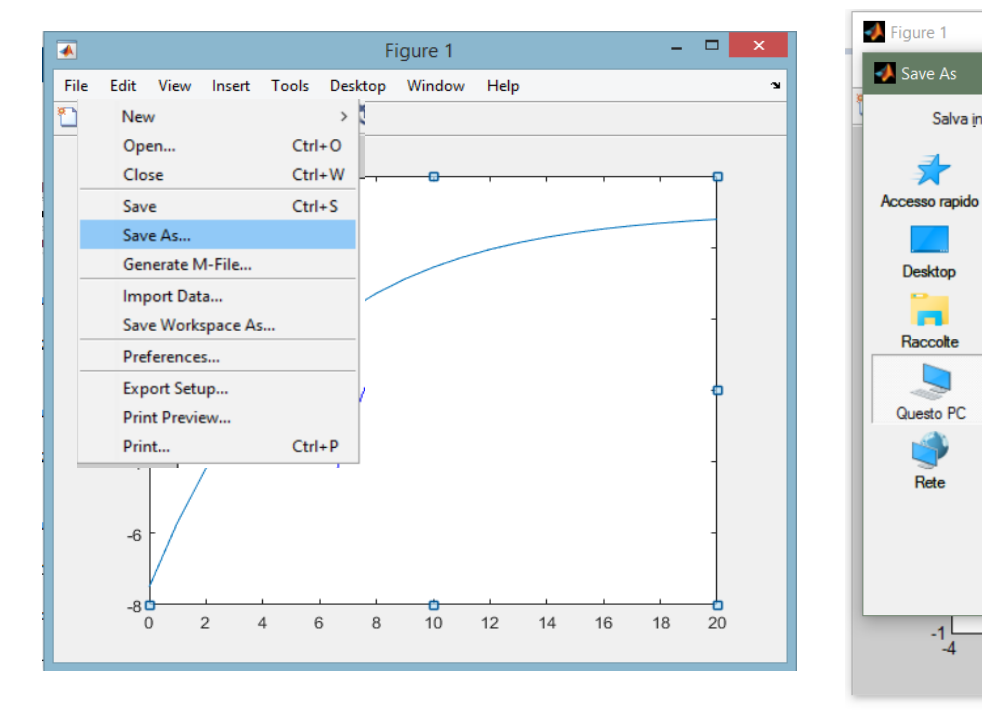

#### Fig.10: How to save a chart

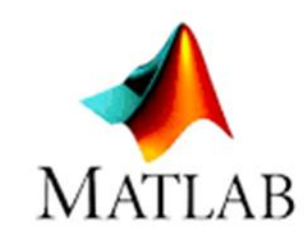

 $\overline{\phantom{0}}$ 

ᅬ

 $\overline{\phantom{a}}$ 

Salva

Annulla

 $\overline{4}$ 

V CONDY

 $\Box$ 

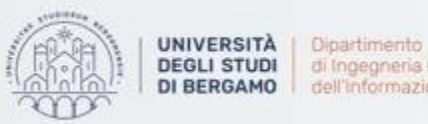

Salva in: Questo PC

-5.7

Desktop

Raccolte

Questo PC

Rete

 $-1$ 

**COLLECTION In**  Cartelle (6)

譬

Nome file:

 $-3$ 

Salva come:

Desktop

Documenti

Download

Immagini

Musica

 $-2$ 

untitled.jpg

JPEG image (\*.jpg)

Bitmap file (\*.bmp)

MATLAB Figure (\* fig)<br>- Adobe Illustrator file (\* .ai)

EPS file (\*.eps)<br>Enhanced metafile (\*.emf)

Paintbrush 24-bit file (\*.pcx)<br>Portable Bitmap file (\*.pbm) Portable Document Format (\*.pdf) Portable Graymap file (\*.pgm) Portable Network Graphics file (\*.png) Portable Pixmap file (\*.ppm) Portable in Kmap file (\*.pkm) TIFF image (".tif) TIFF no compression image (\*.tif)

# **MONTE CARLO SIMULATION**

## How to implement in MATLAB

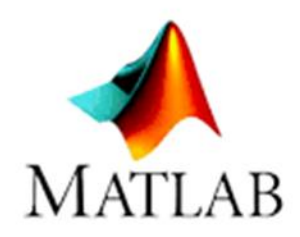

*Assessing a company's performance in terms of expected profit*

1. First of all, you have to define the number of iterations.

>> number of runs=1000;

- 2. Second, you have to define the variables used to calculate the profit:
	- Price
	- Sold quantity
	- Variable unit cost
	- Fixed costs
	- **Turnover**

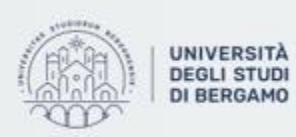

*Assessing a company's performance in terms of expected profit*

- All the variables can only assume positive values.
	- For this reason, the chisquare probability distribution has been chosen to run the simulation.

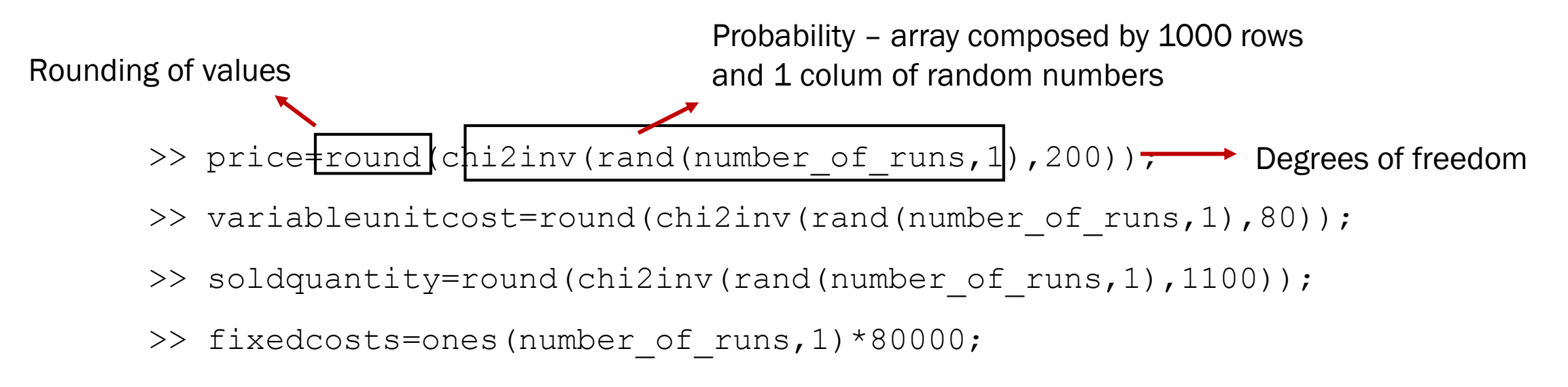

>> turnover= price.\*soldquantity

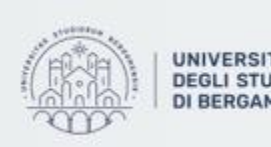

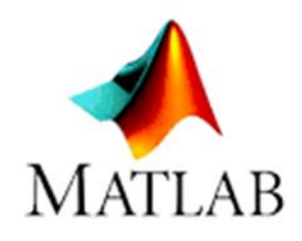

*Assessing a company's performance in terms of expected profit*

3. Third, you have to calulate the expected total profit.

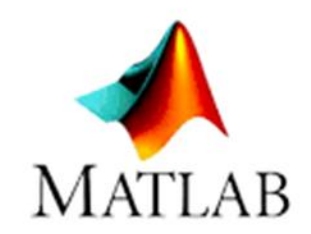

>> profit= turnover - (variableunitcost.\*soldquantity) - fixedcost

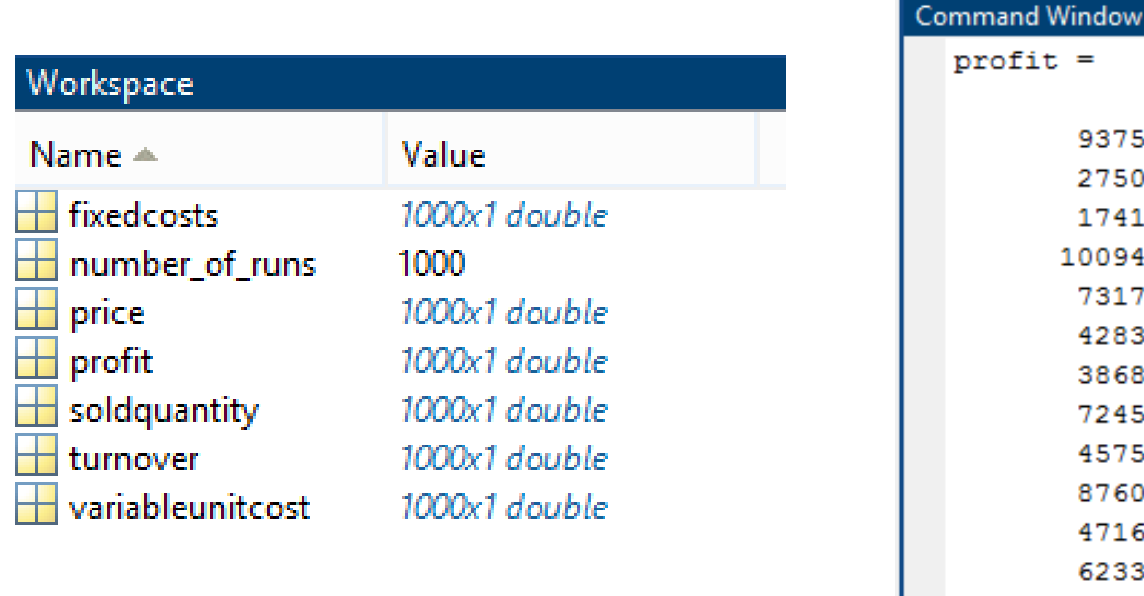

Fig.11: Variables and Profit values

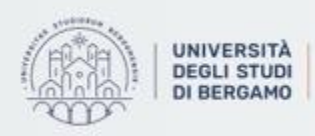

*Assessing a company's performance in terms of expected profit*

4. Moreover, you can generate an histogram of the distribution of the expected profit.

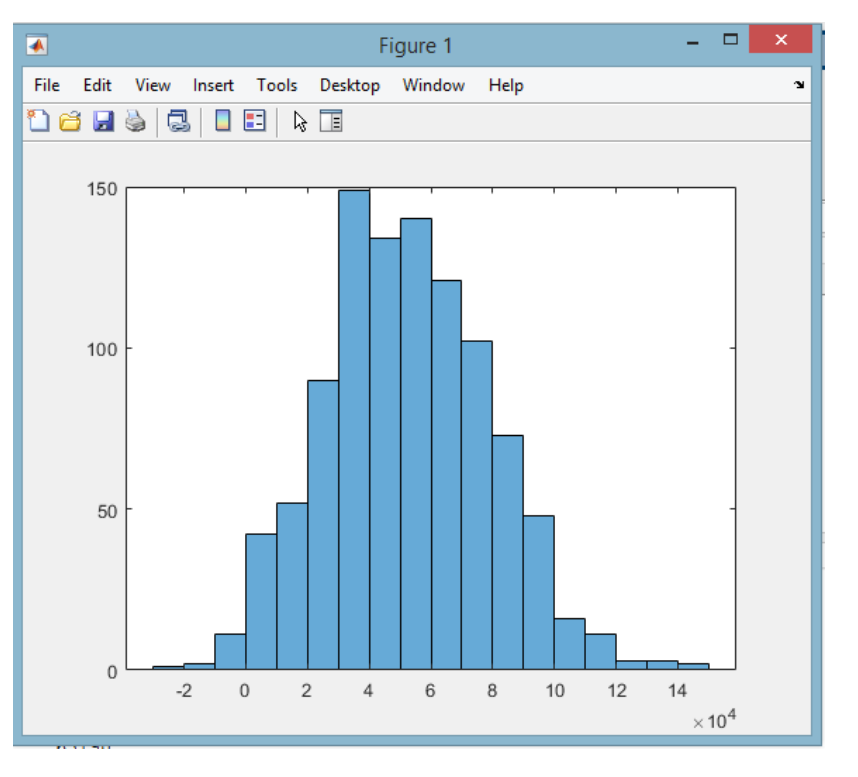

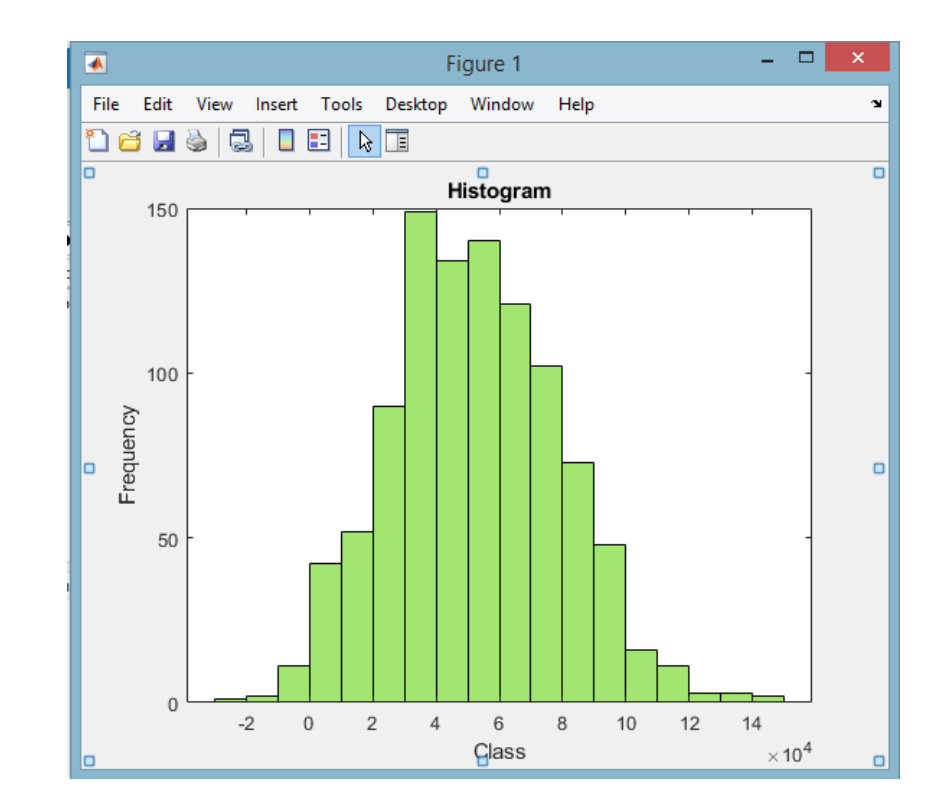

Fig.12: Histogram before and after changes

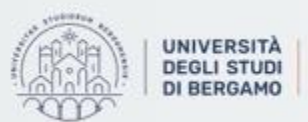

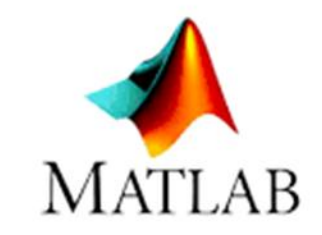

*Assessing a company's performance in terms of expected profit*

5. Finally, you can calculate descriptive statistics:

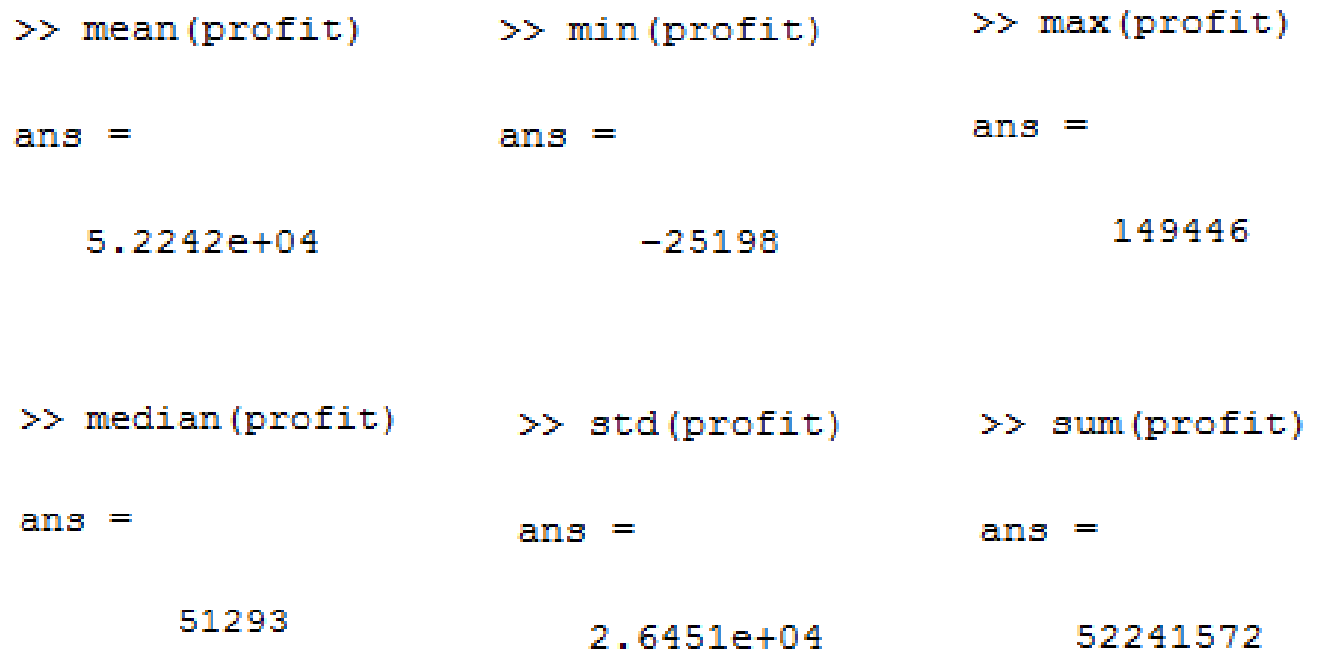

Fig.13: Some descriptive statistics

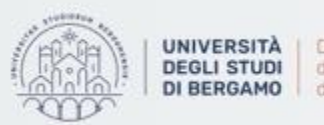

## **EXPORTING DATA**

How to export data into an Excel file

1. You have to use the following function:

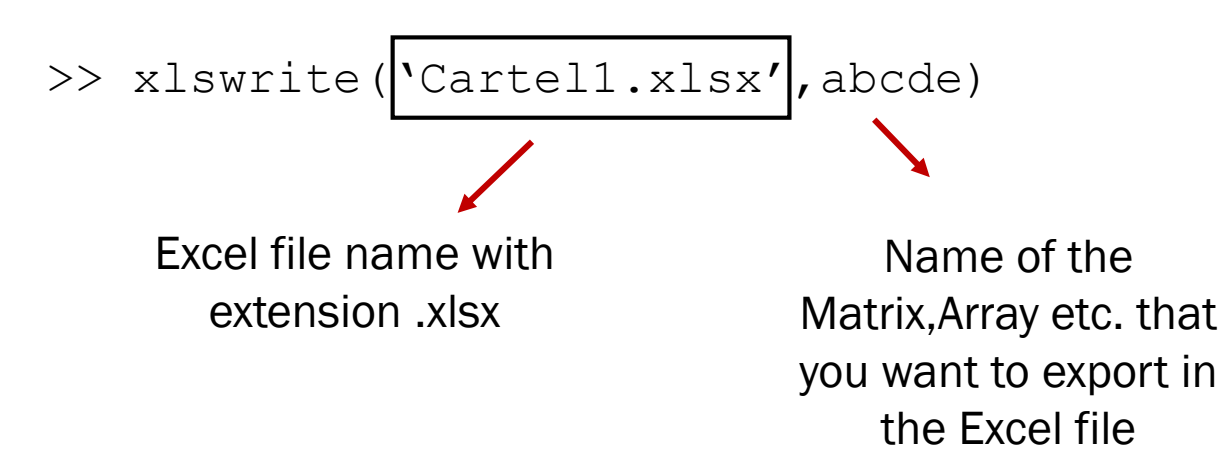

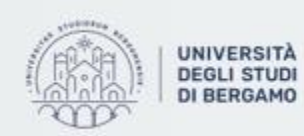

Dipartimento di Ingegneria Gestionale. dell'informazione e della Produzione

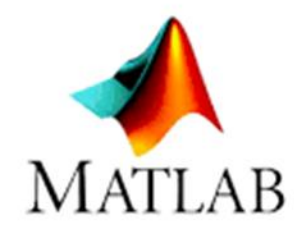

#### **EXPORTING DATA** - How to export data into an Excel file

### Example

*Exporting Monte Carlo Simulation data*

- First, you have to insert into a single matrix all the variables already defined.
- To do so, write in the Command Window:

>> companyassessment=[price,variableunitcost,soldquantity, fixedcosts, turnover, profit]

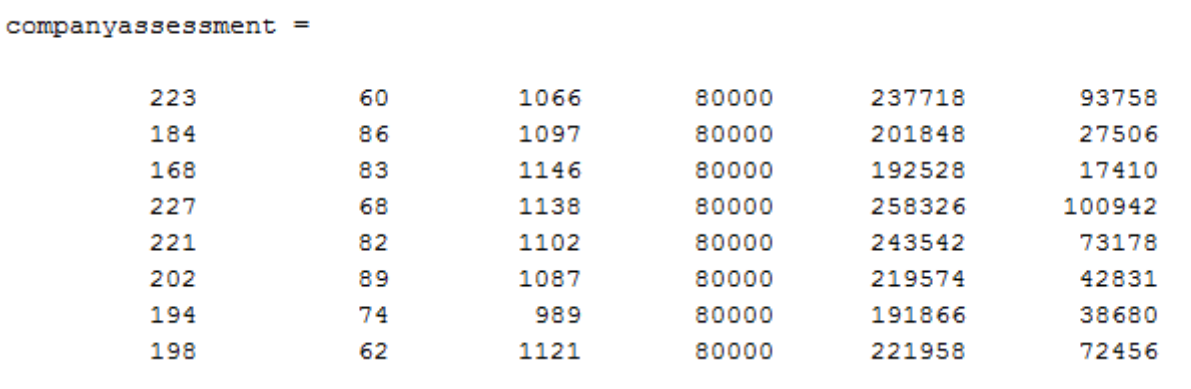

Fig.14: Company assessment matrix

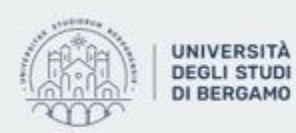

30

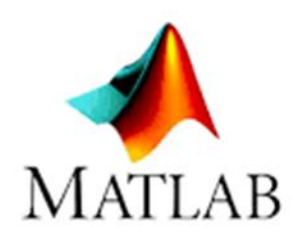

#### **EXPORTING DATA** - How to export data into an Excel file

### Example

*Exporting Monte Carlo Simulation data*

• Then, use the xlswrite function:

>> xlswrite('Montecarlo.xlsx',companyassessment)

• After a short period of time, in the Current Folder, the Montecarlo.xlsx file will appear.

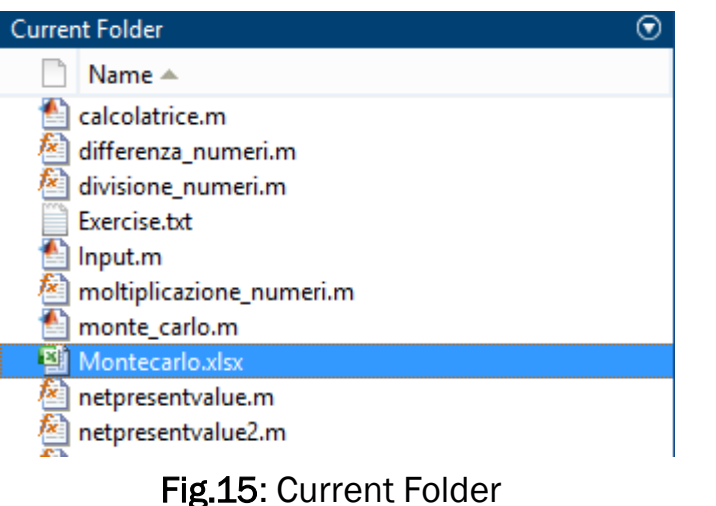

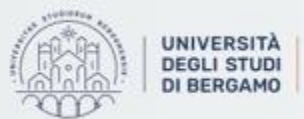

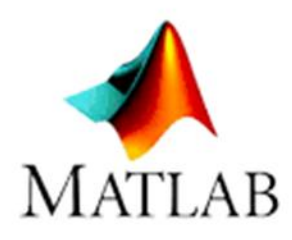

#### **EXPORTING DATA** - How to export data into an Excel file

### Example

• Now, if you open the Montecarlo file, you will find the 'companyassessment matrix'.

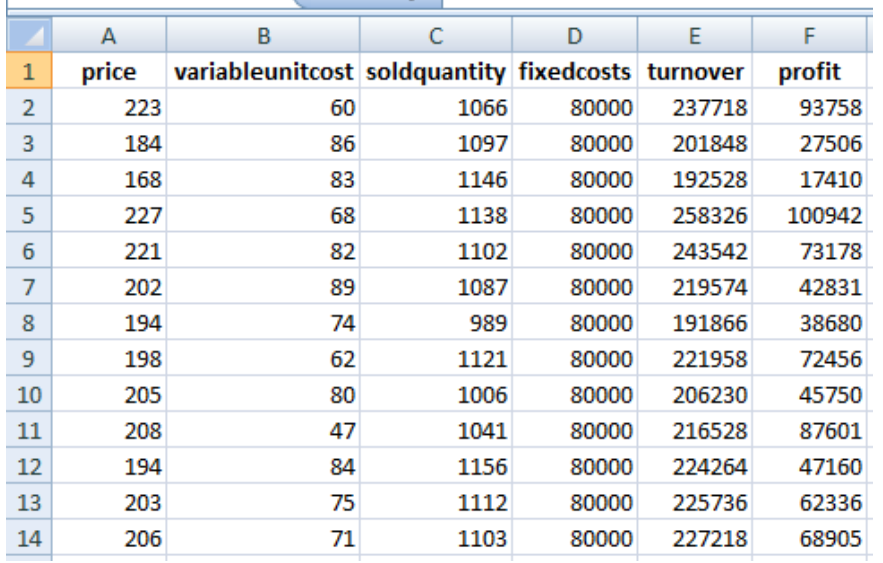

Fig.17: Final Montecarlo Excel file

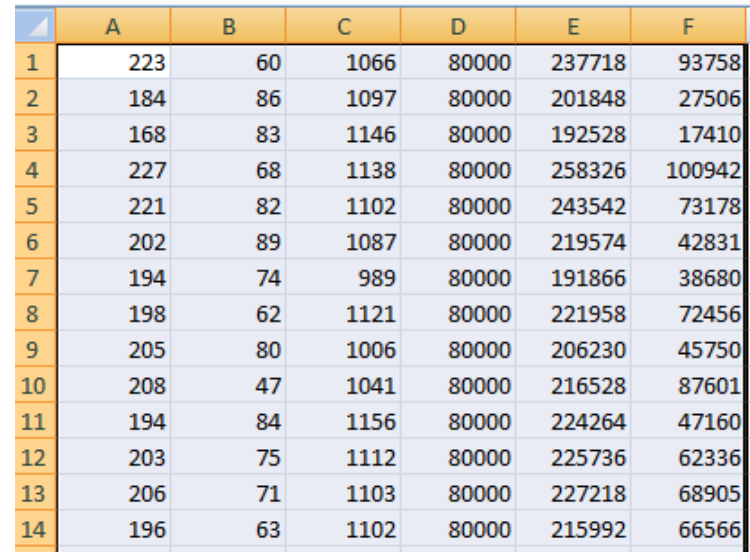

Fig.16: Montecarlo Excel file

• You can edit the spreadsheet to make it more readable.

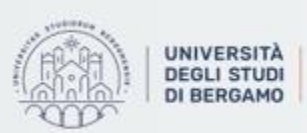

**MATLAB** 

## **FURTHER MATERIAL**

To review and deepen the topics of this lecture

- 1. MATLAB online help.
- 2. <https://www.youtube.com/watch?v=B2EnxvW6wVs>
- 3. <https://www.youtube.com/watch?v=cyxFsSJSxwE>
- 4. [https://www.youtube.com/watch?v=1WcHz\\_JqnJ8](https://www.youtube.com/watch?v=1WcHz_JqnJ8)

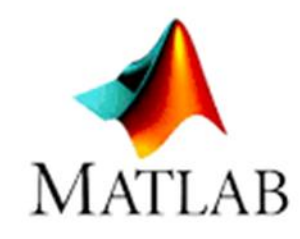

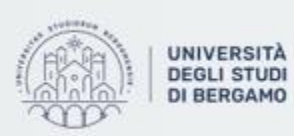

Dipartimento di Ingegneria Gestionale. dell'informazione e della Produzione